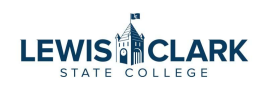

# How to attach an Invoice Expression and to a PO and Notify Accounts Payable (AP)

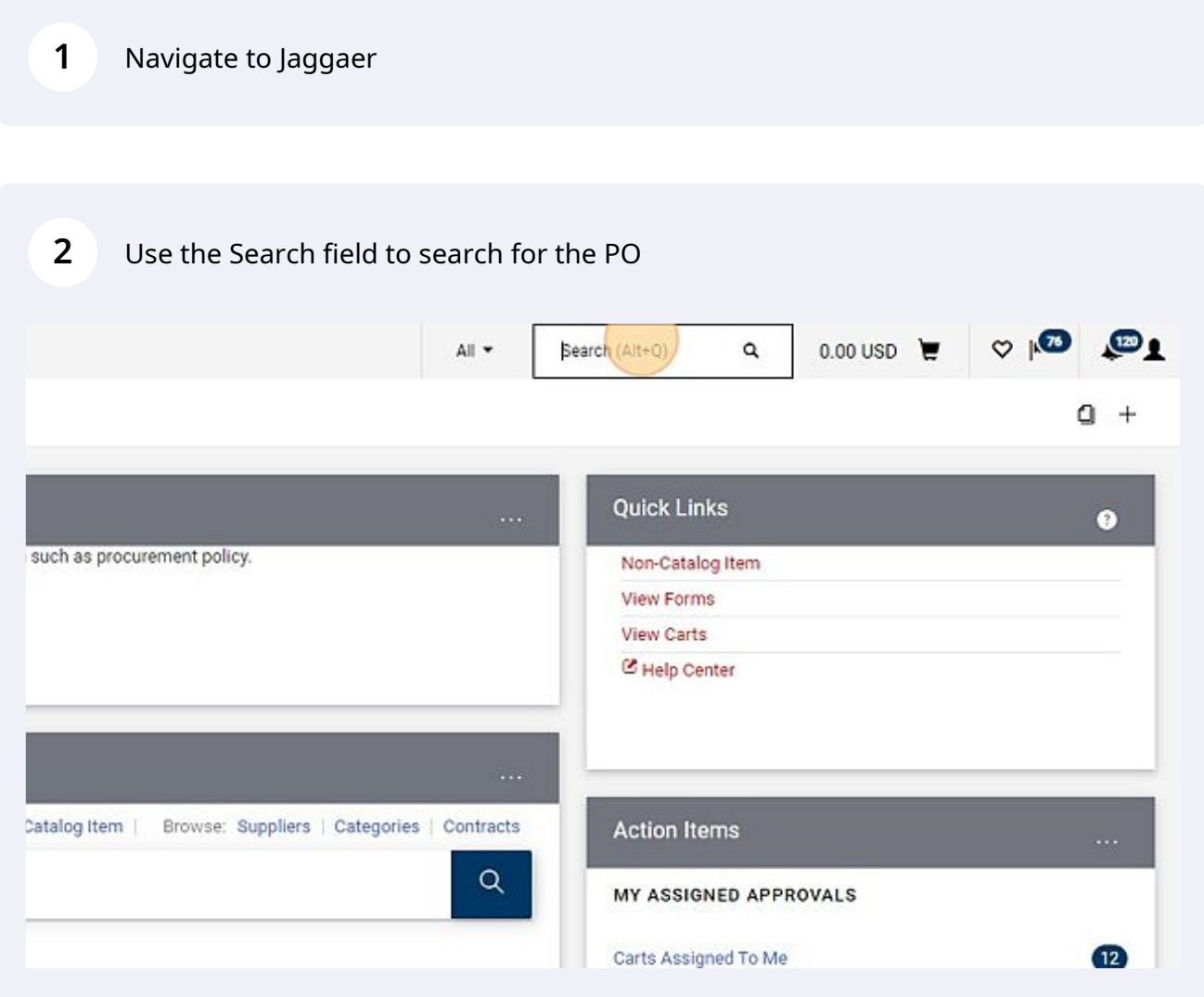

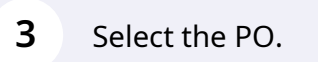

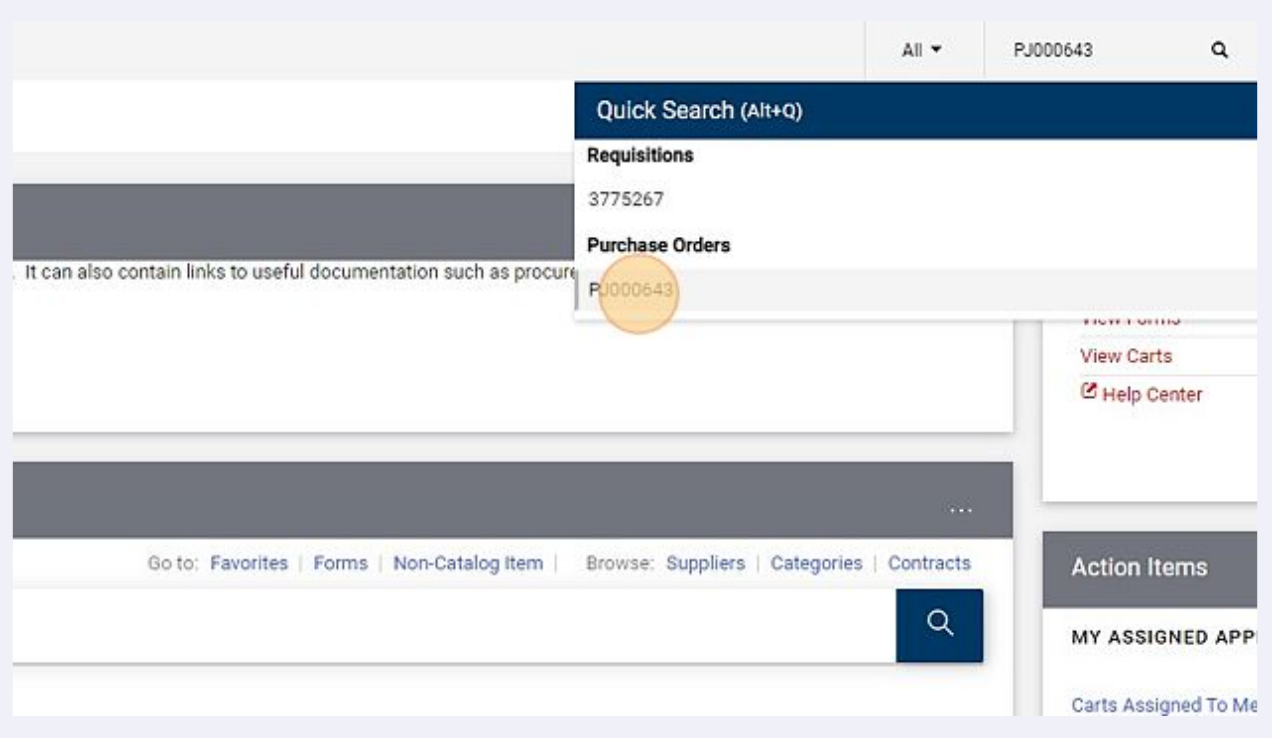

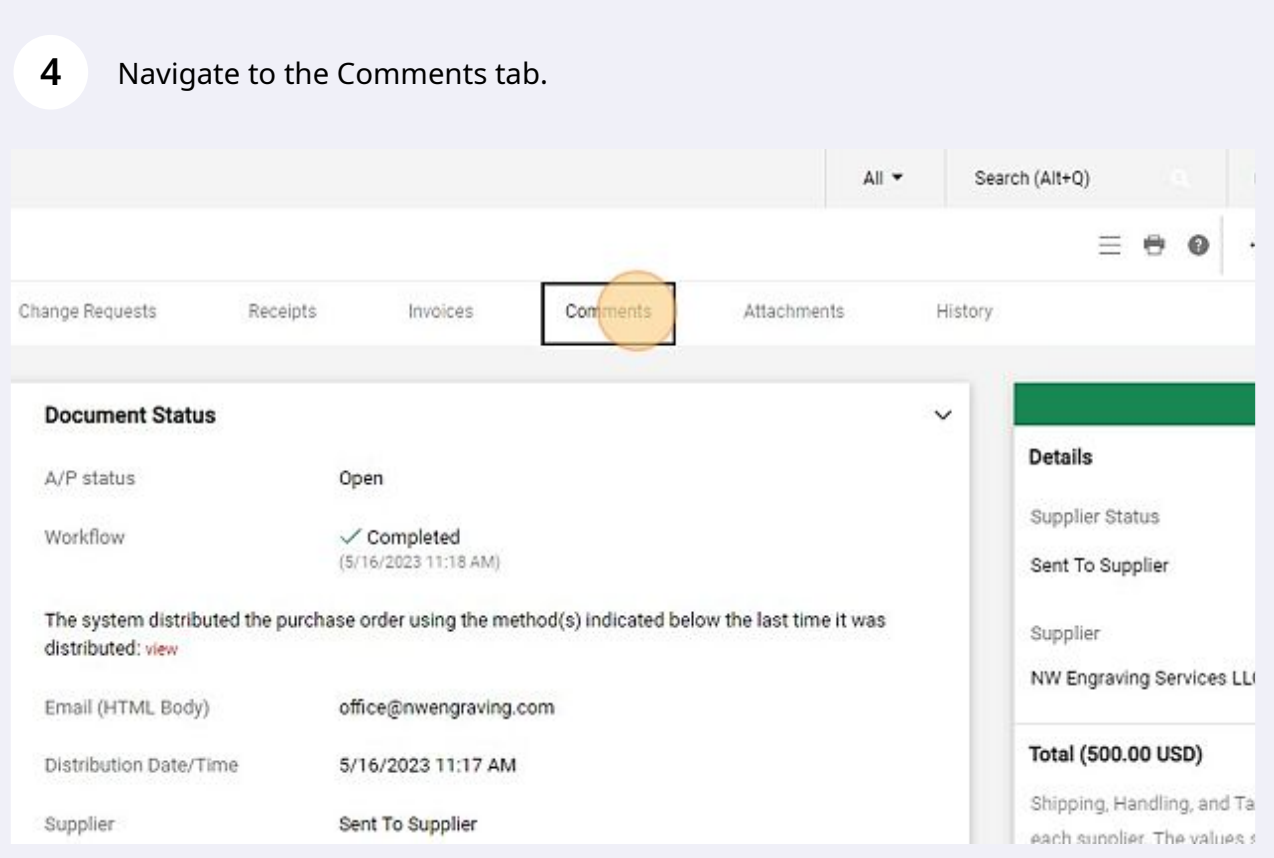

### **5**

#### Click the + button. Leave the "Show Comments For" drop down as "Purchase Order".

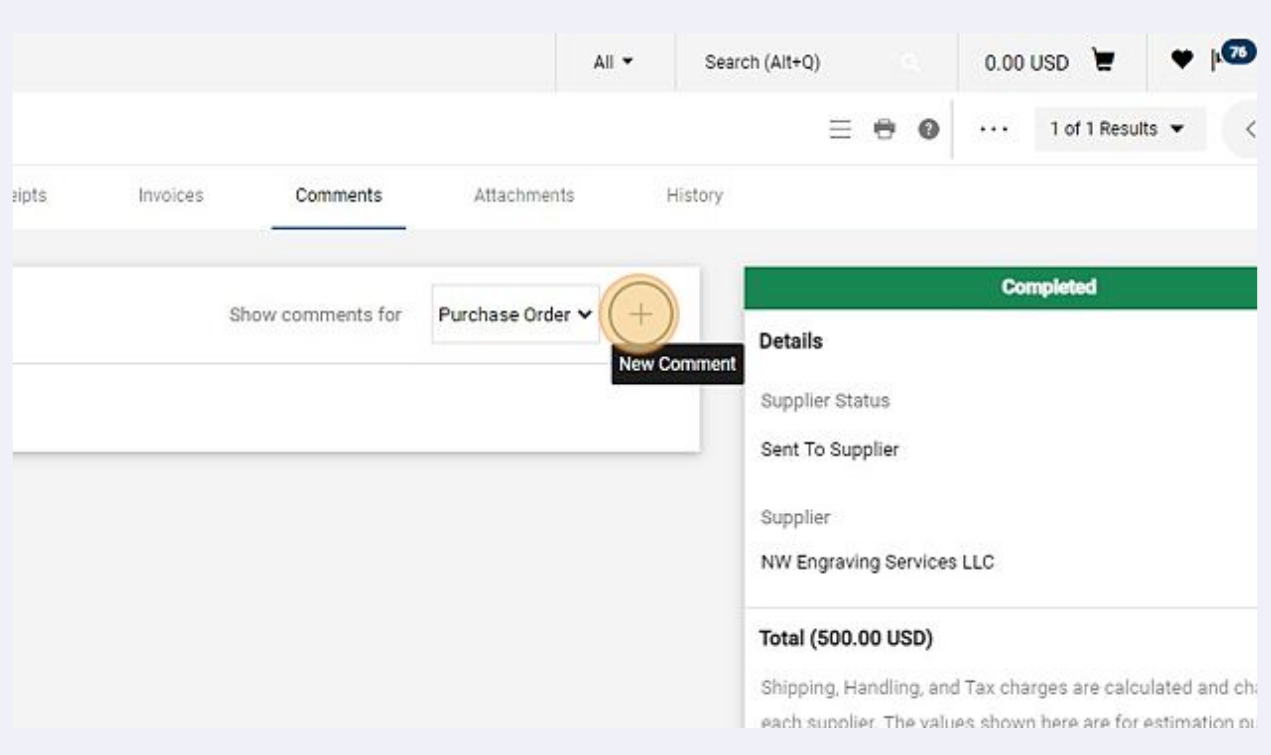

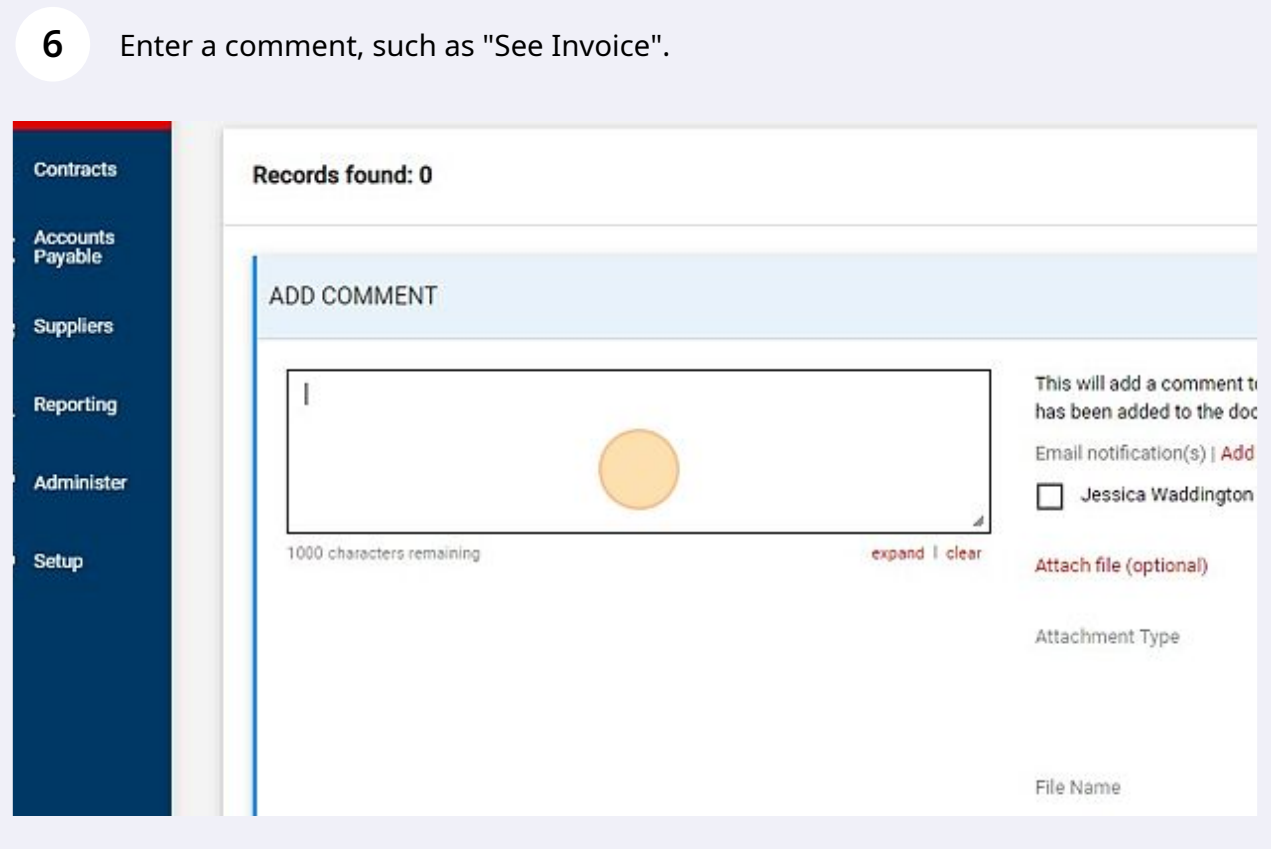

**7** Click on the "Choose File" button to select the file from your computer to upload.

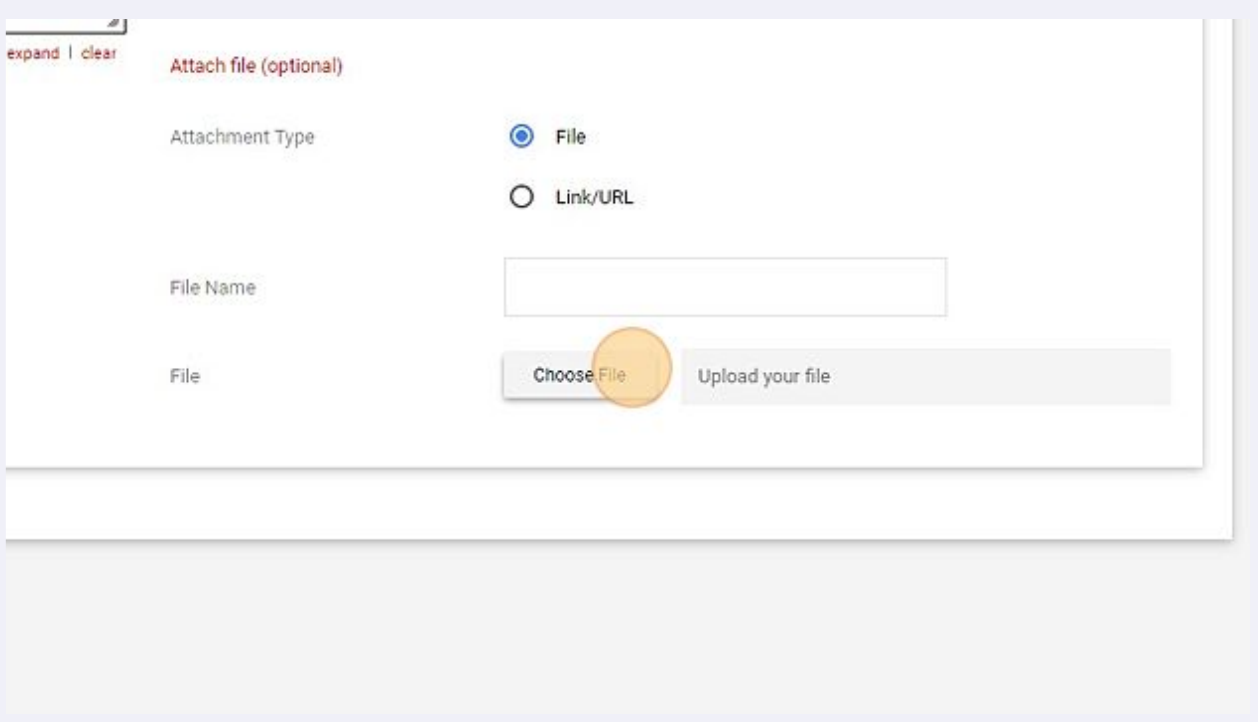

Enter a file name, if desired. If nothing is entered, the name of the file that you selected for upload will be used.

**8**

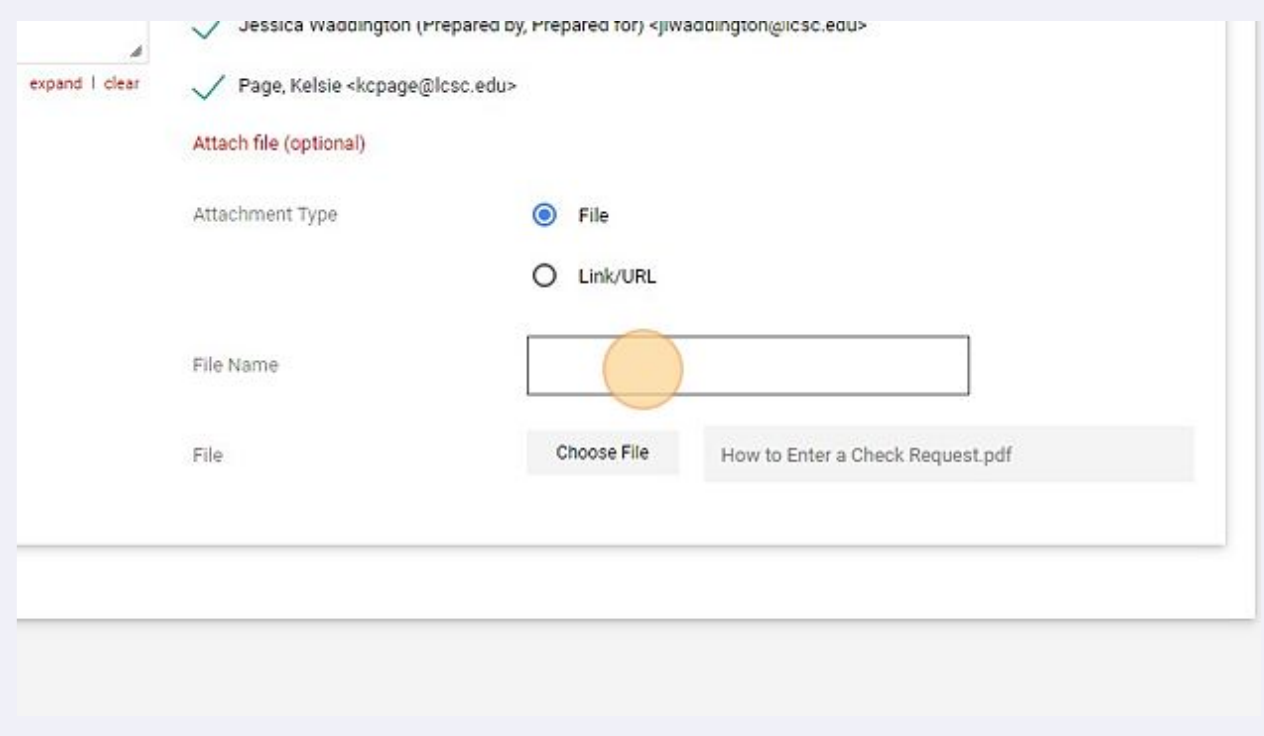

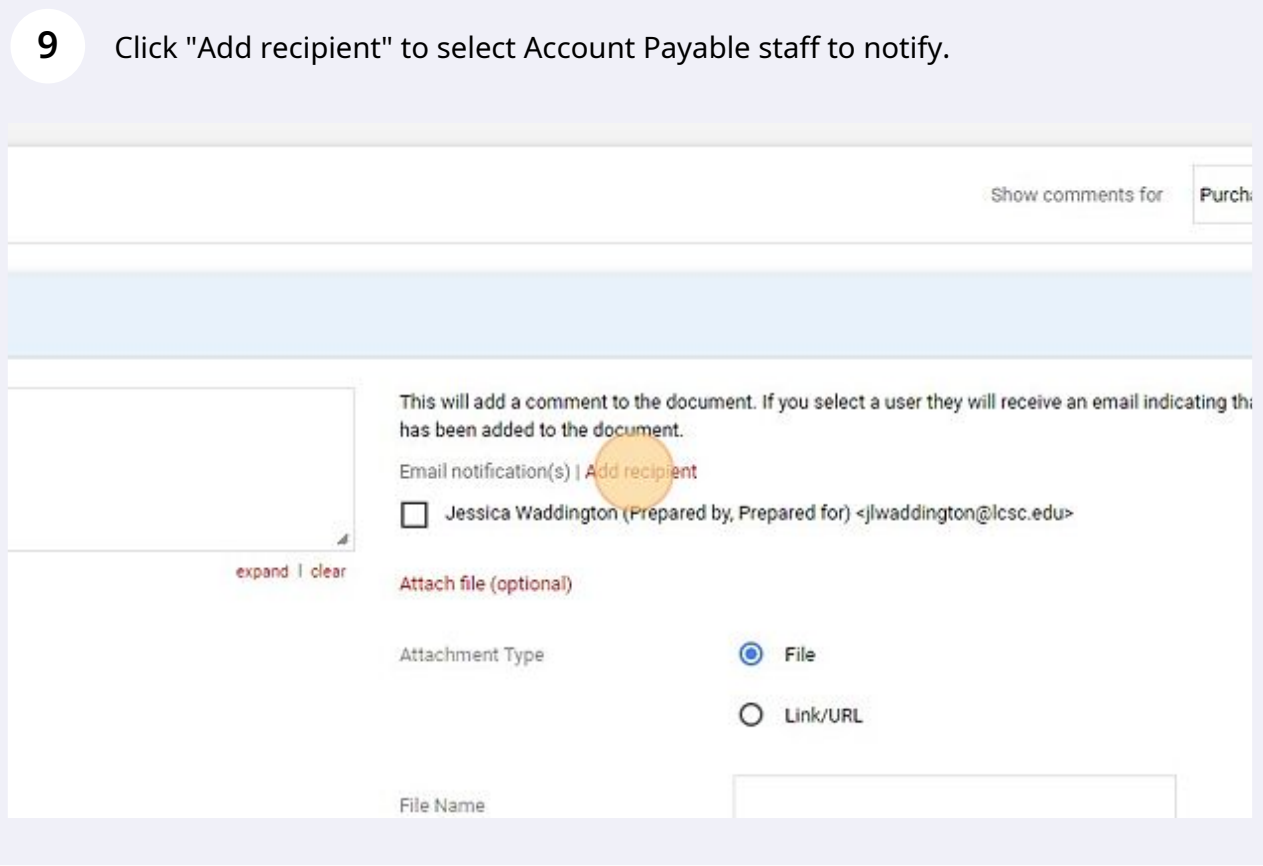

#### Enter the last name of the Account Payable staff.

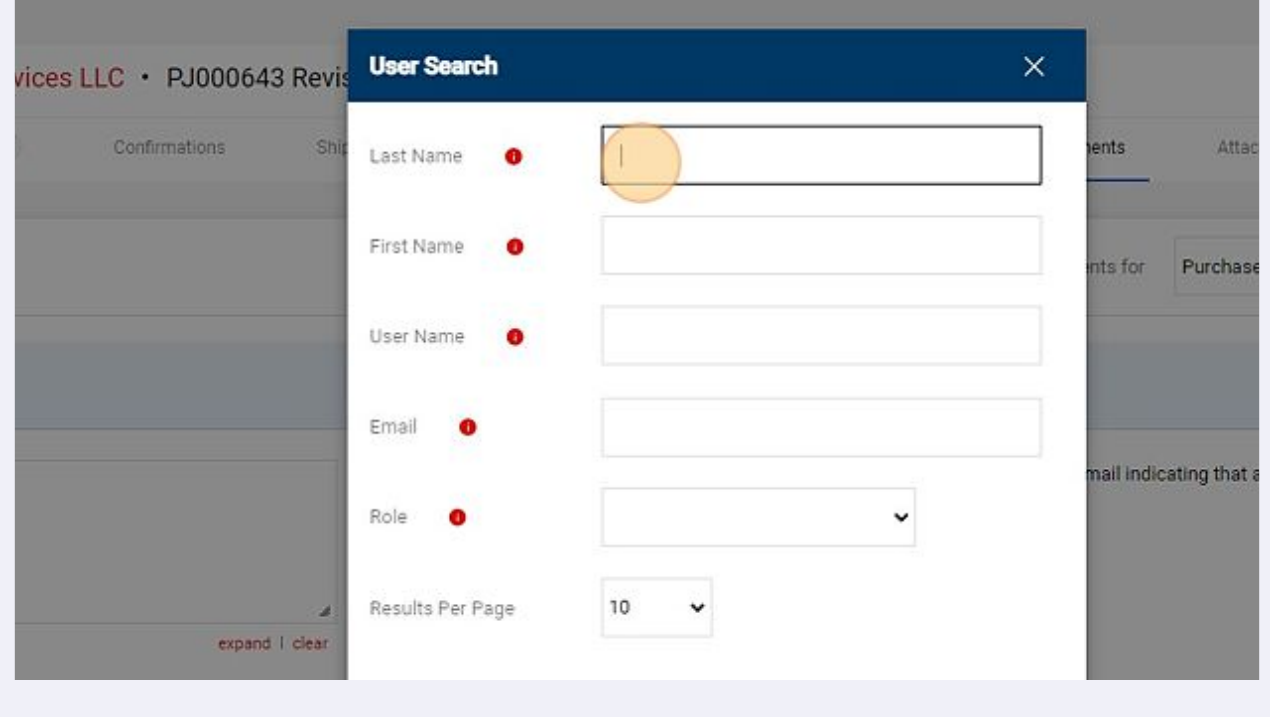

#### Click on the + sign to select the user.

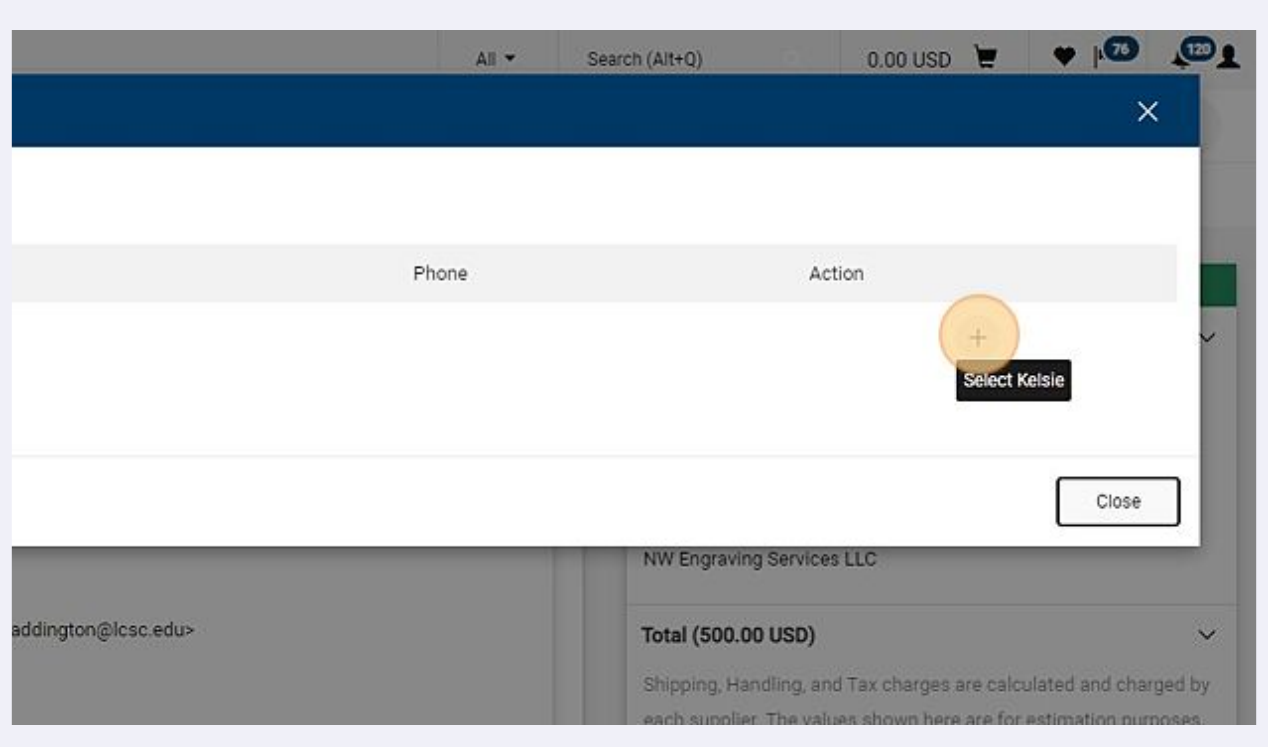

## More than one person can be notified. Click "Add recipient" to add additional users, if desired.

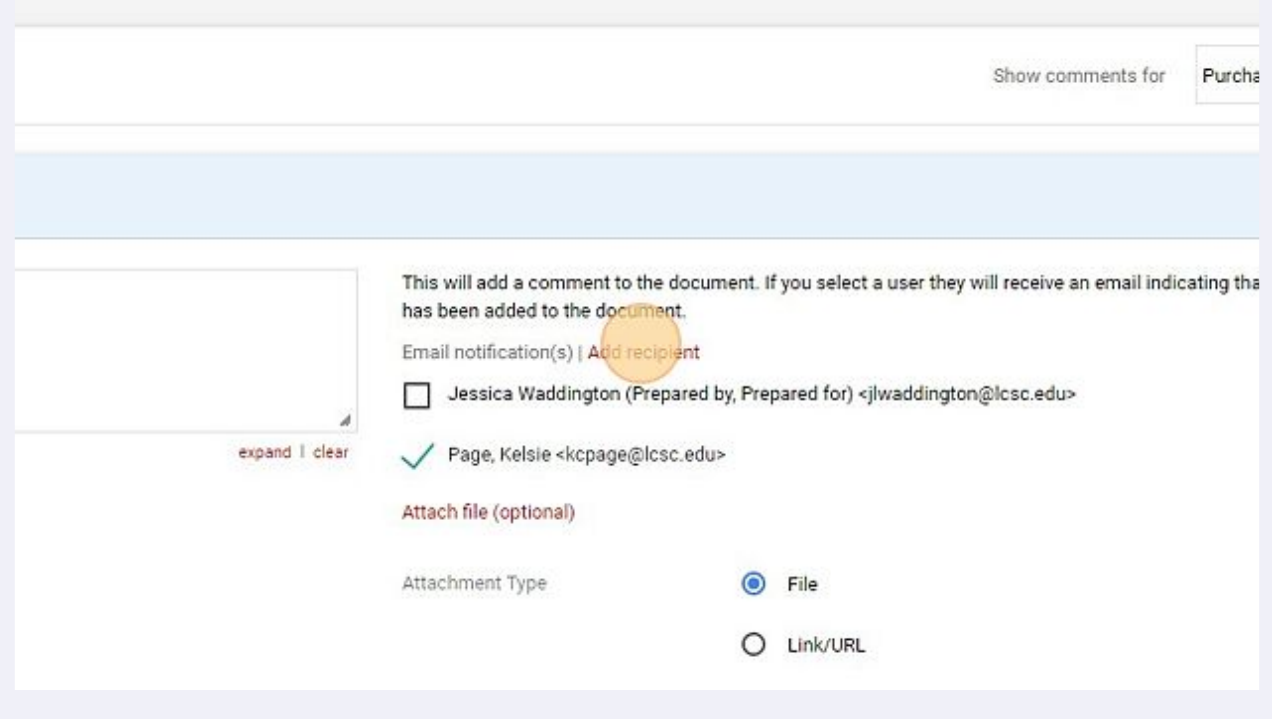

## When the comments, attachment and users to be notified have been updated, click on the Check Mark icon to submit.

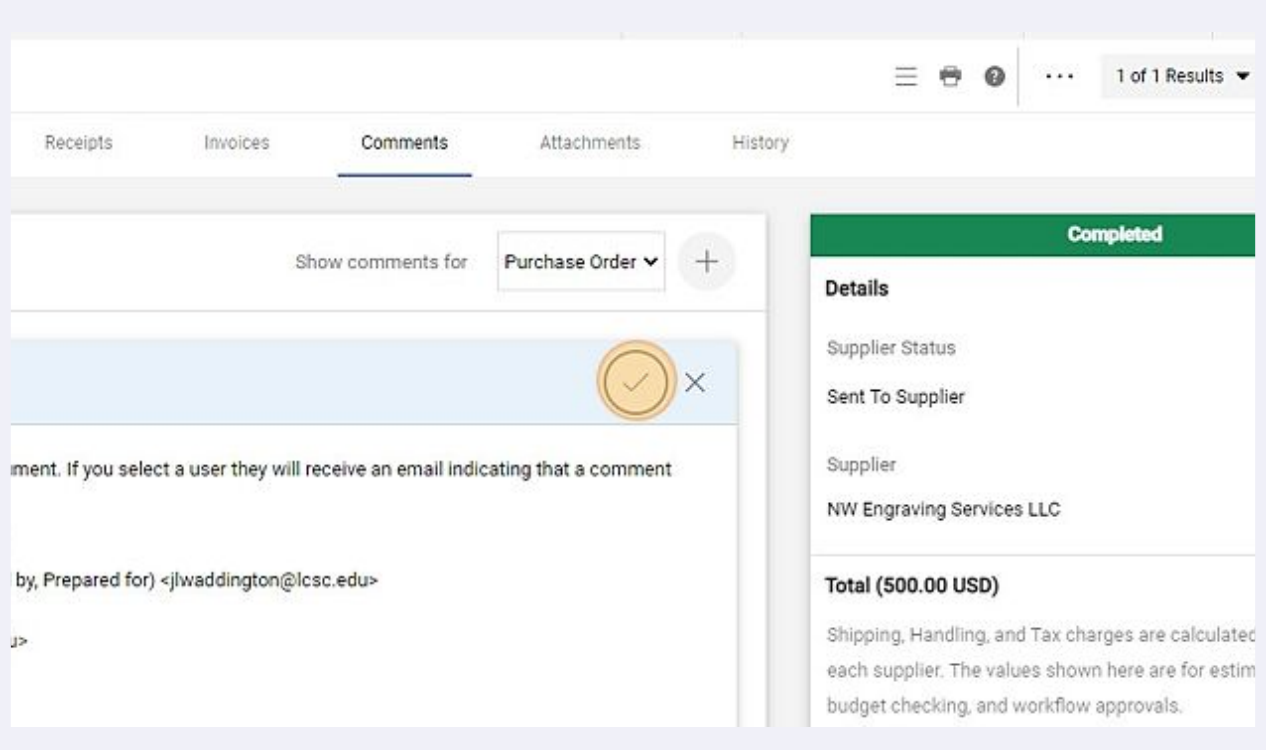

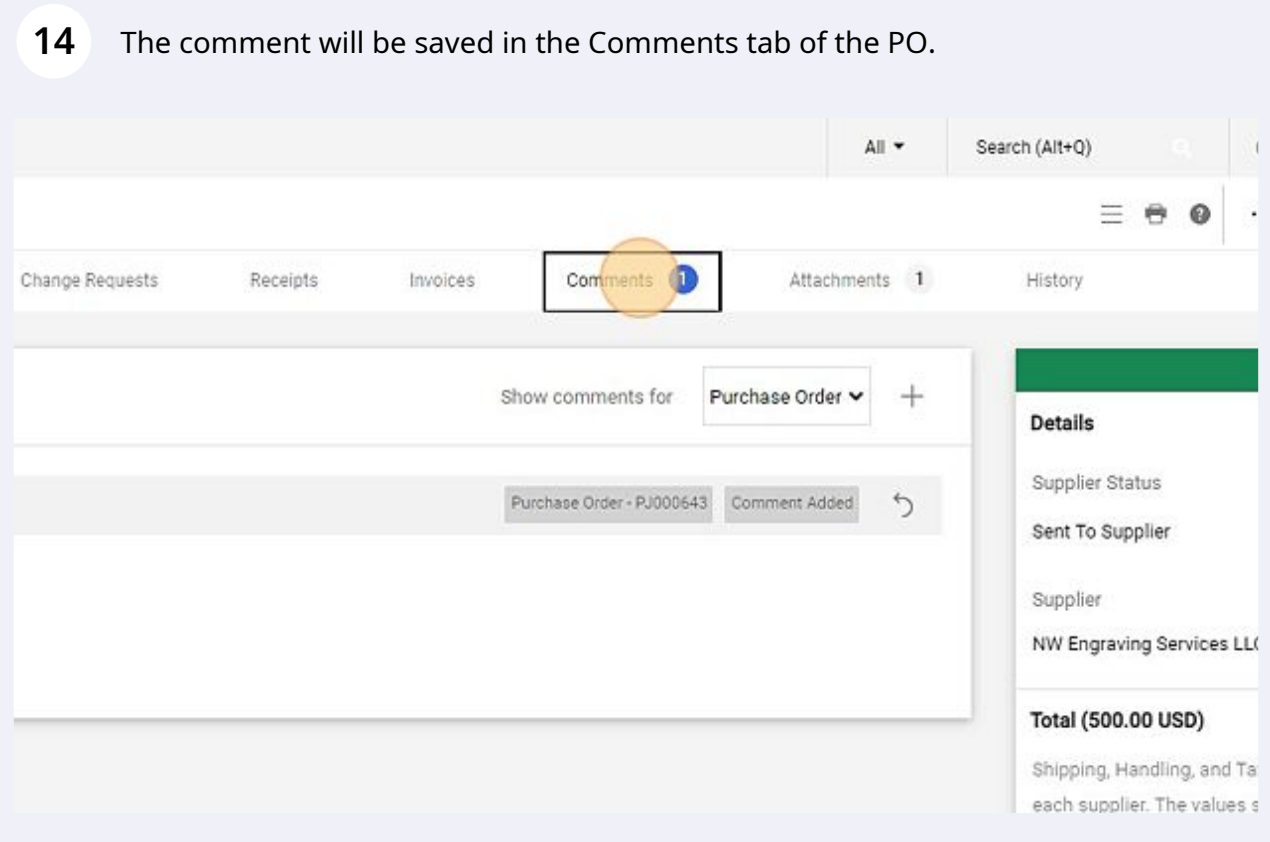

#### The invoice file you selected will be saved in the Attachments tab of the PO.

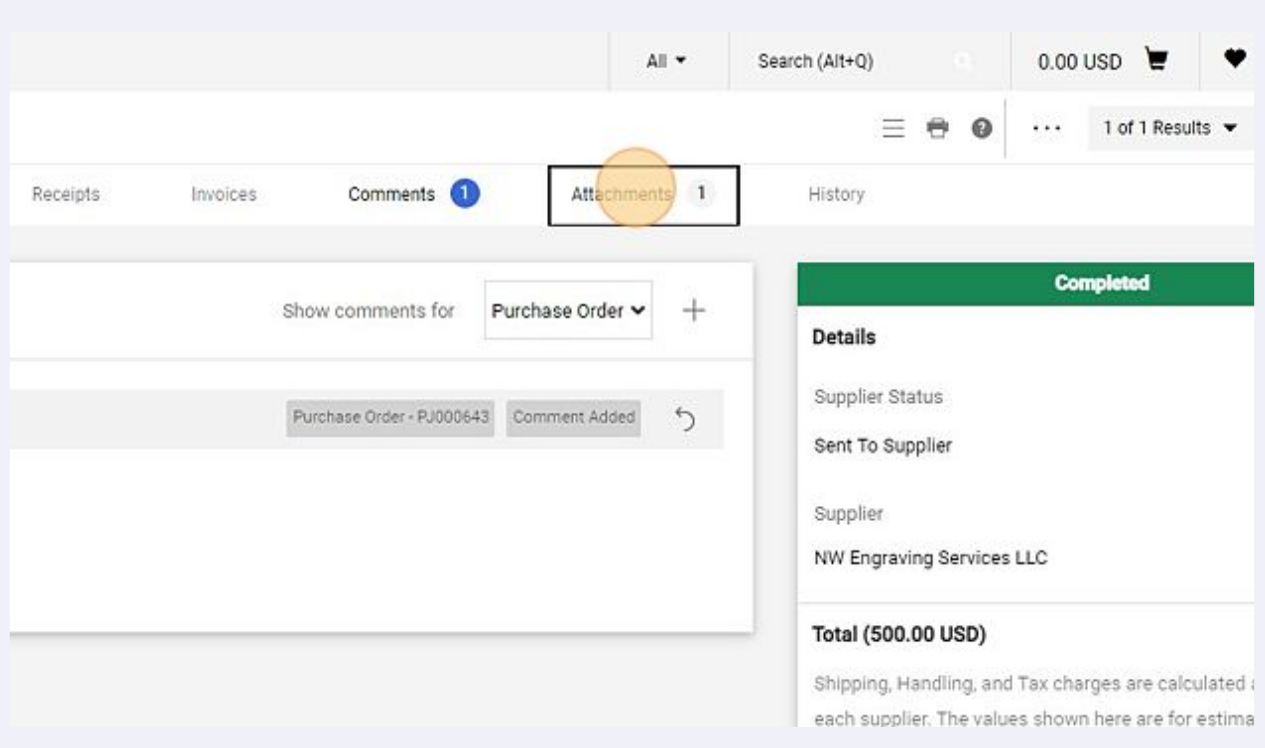